## **UPDATING AN EXISITNG REGISTRATION**

After authorizing and gaining access to a registration, the authorized user will then be able to update existing registration information.

## **OMT TRANSFER**

If the OMT has transferred to another party or organization, choose to submit an OMT Transfer request. Once a request has been submitted, Prochamps will review the request within 2-5 business days.

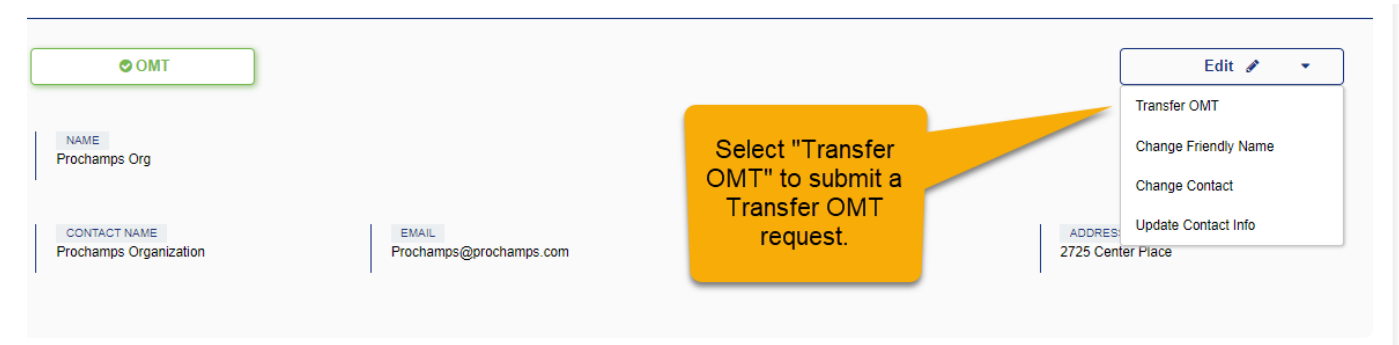

To submit the OMT Transfer Request

- Select Edit
- Select Transfer OMT
- Fill out the Form and select Submit
	- DateOMTChanged Type in the date theOMTTransfer occurred.
	- Type ahead or select the organization to whom the propertytransferred.
	- Use the "More Information" text boxto provide anyadditional information.
	- SelectUpload File to attach supporting documentation.

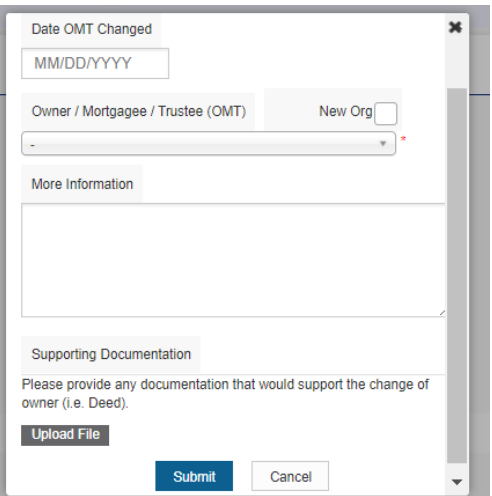

If you are unable to locate the organization in theOMTselection list, a transfer request to a neworganization can be submitted.Once a request has been submitted, Prochamps will reviewthe requestwithin 2-5 business days.

To submit an OMT Transfer Request to a New Organization

- Check the "New Org" box.
- Fill out all contact information fields.
- Use the "More Information" text boxto provide anyadditional information.
- Select Upload File to attach supporting documentation.
- Select Submit

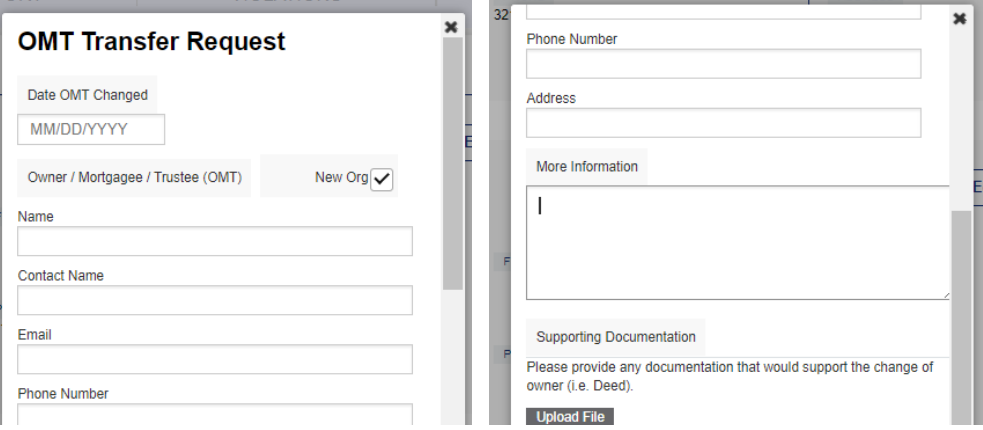

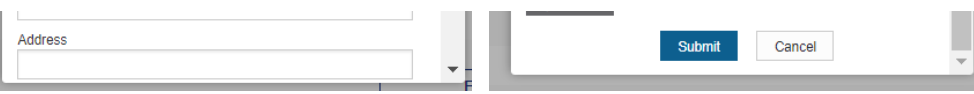

## **UPDATING THE AMS, PROPERTY MANAGER AND LEGAL AGENT**

To update and change the Organization assigned as the AMS, Property Manager or Legal Agent

- · Select Edit
- Select Change Contact or Organization

You will then be able to assign an existing organization

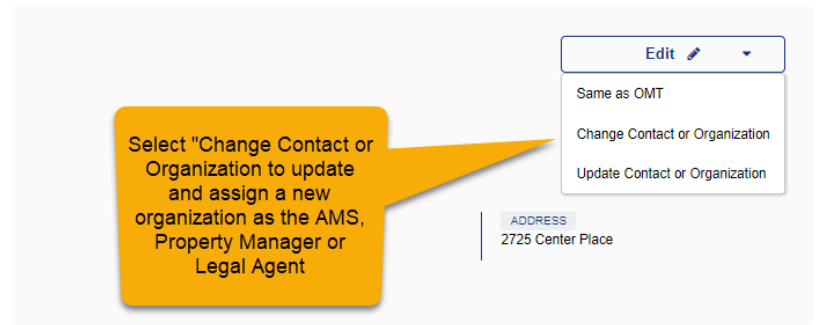

Select the organization to assign byeither entering the organization's email address or searching the organization's name. Once the organization is selected, click Continue.

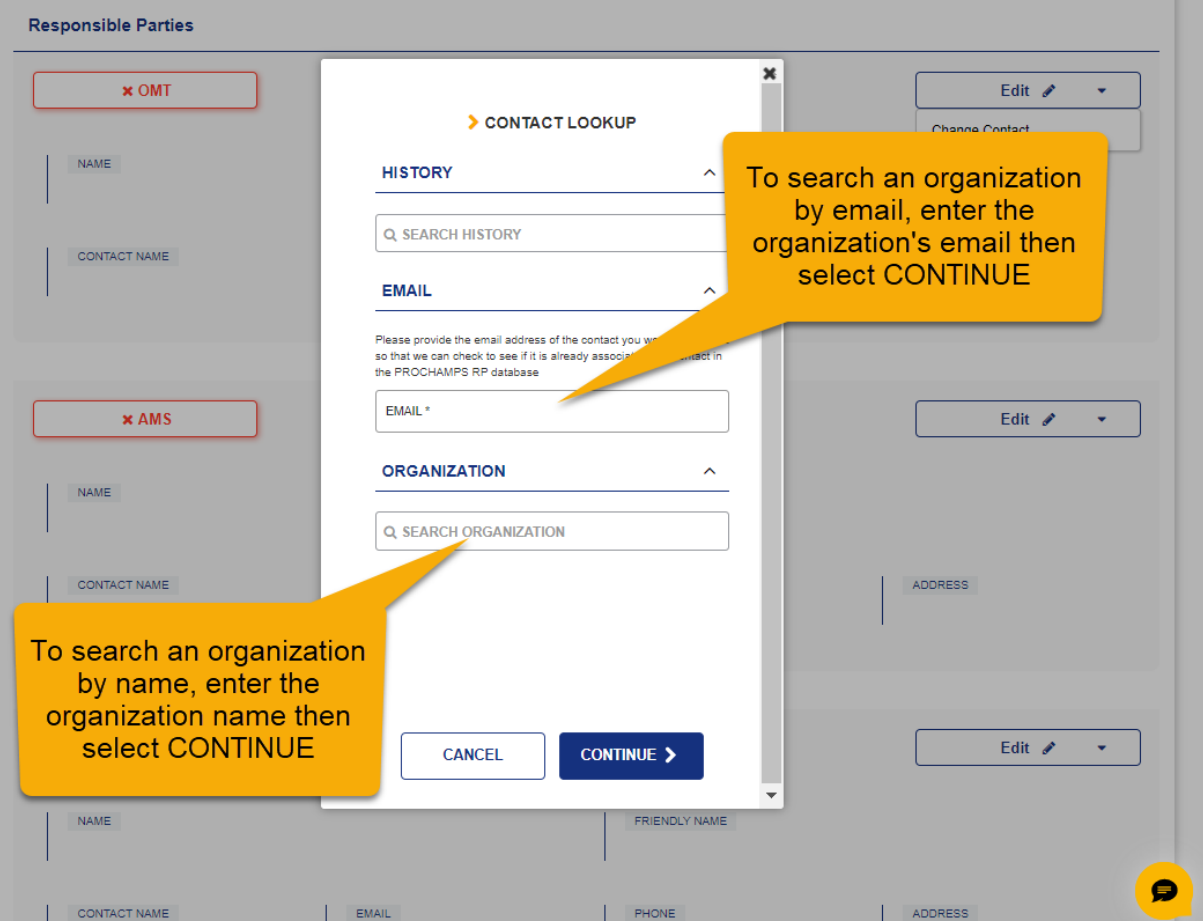

If the organization is alreadyin PROCHAMPSdatabase, selectUse Contact. The organization will then showassigned as the responsible partyfor that role.

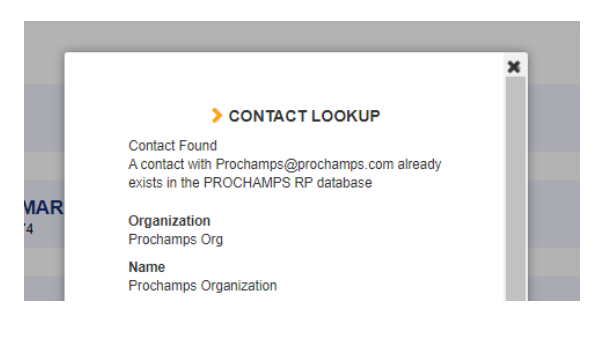

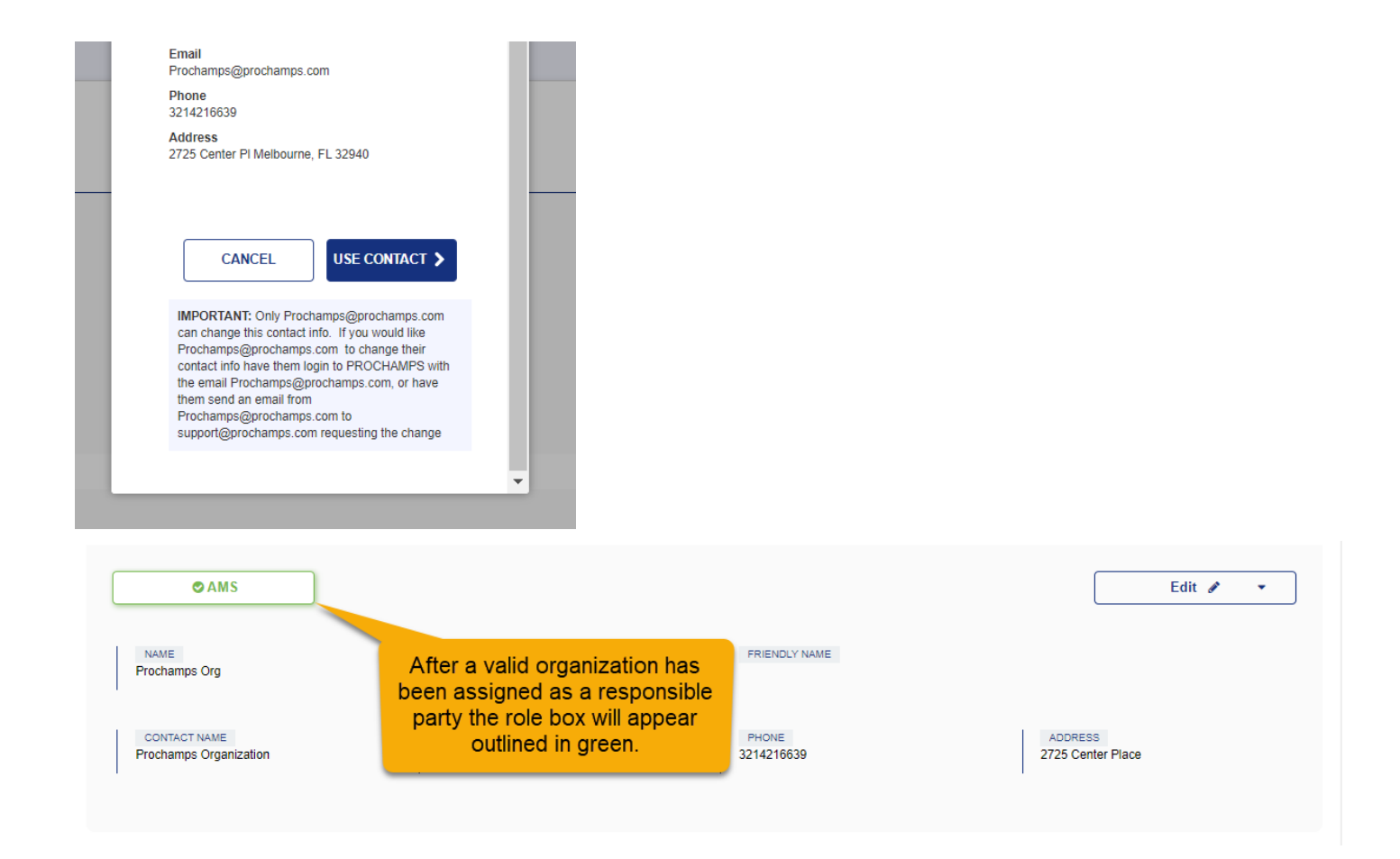

If you are unable to locate an organization by searching the organization's email or name, please view ASSIGNING ANEW ORGANIZATION for instructions. If contact information for an assigned organization needs updated, please view CHANGING or UPDATING CONTACT/ORGANIZATION INFORMATION.

## **UPDATING DATA INFORMATION**

To update the property's data information, select Edit then selectChange. This will open to the Data edit view.

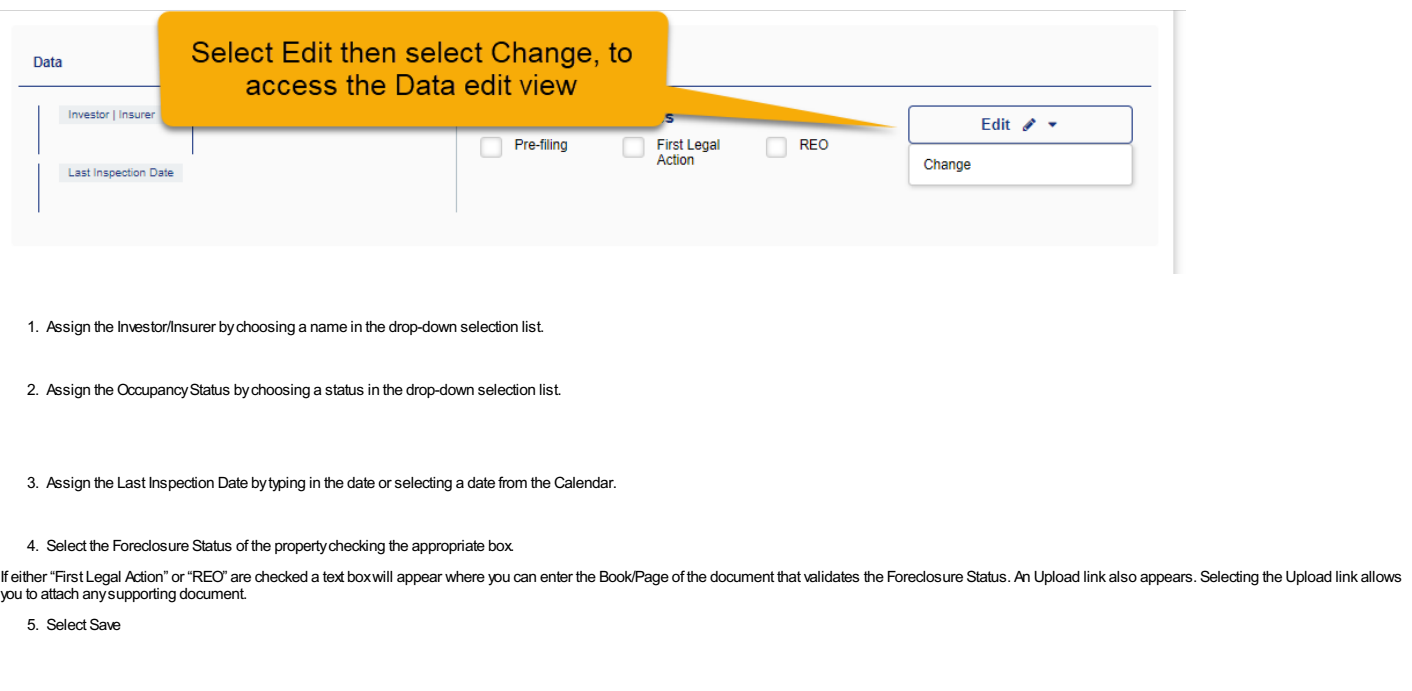

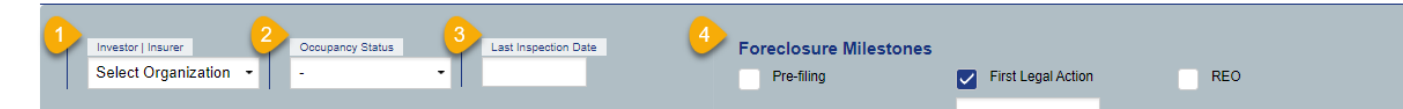

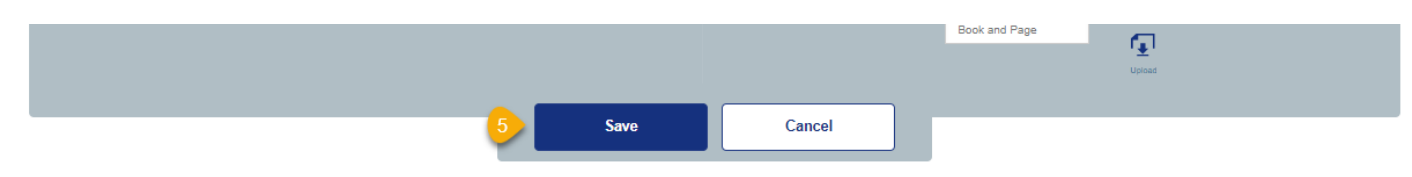